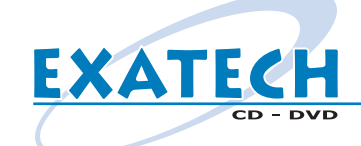

# **Créer un visuel sur un DVD pressé (1/2) mac@exatech.fr**

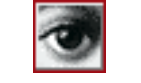

*CMJN Fichier - Nouveau Mode : Couleurs CMJN si votre fichier est déjà créé : Image - Mode - Couleurs CMJN*

#### *118 x 118 mm Fichier - Nouveau*

*Largeur : 11,8 cm ou 1394 pixels Hauteur : 11,8 cm ou 1394 pixels Résolution : 300 pixels / pouce*

*Le milieu du DVD fait 17 mm de diamètre pour des DVD pressés : tenez en compte pour positionner vos éléments.*

*Enregistrez votre fichier de travail en PSD Fichier - Enregistrer sous - Format : Photoshop*

> *Dupliquez votre fichier Image - Dupliquer*

*Aplatissez votre fichier Calques - Aplatir l'image*

#### *Enregistrez votre fichier en EPS :*

*Fichier - Enr - Photoshop EPS Nommez votre fichier : dvd Cliquez sur Enregistrer Prévisualisation : Tiff ou Macintosh* **ENREGISTREMENT** *(8 bits/pixel) Codage : Binaire Cochez toutes les options Cliquez sur OK*

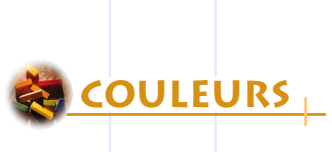

**DIMENSIONS** 

# *Dans PHOTOSHOP Dans ILLUSTRATOR*

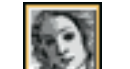

*CMJN Fichier - Nouveau Mode : CMJN si votre fichier est déjà créé : Filtre - Couleurs - Conversion en CMJN*

*118 x 118 mm Fichier - Nouveau Largeur : 118 mm ou 1394 pixels Hauteur : 118 mm ou 1394 pixels*

*Le mileu du DVD fait 17 mm de diamètre pour des DVD pressés : tenez en compte pour positionner vos éléments.*

*Enregistrez votre fichier de travail en AI : Fichier - Enregistrer sous - Document Adobe Illustrator*

### *Vectorisez vos polices :*

*Sélectionnez tout : Edition - Tout sélectionner Texte - Vectoriser*

### *Enregistrez votre fichier en EPS :*

*Fichier - Enregistrer sous - Illustrator EPS Nommez votre fichier : dvd Cliquez sur Enregistrer Compatibilité : Version 9.0 Aperçu : Tiff ou Mac (couleurs 8 bits) Sélectionnez toutes les options Postscript : Niveau 2 Cliquez sur OK*

## *Maquettes à télécharger*

*Pour vous aider dans votre projet, nous vous proposons de télécharger sur notre site Internet*

#### *www.exatech.fr*

*des maquettes des différents fichiers graphiques aux bonnes dimensions.*

*Saisissez l'URL http://www.exatech.fr Cliquez sur le bouton Téléchargement Puis cliquez sur : dvd\_pressage.eps ou dvd\_pressage.psd*

## *Eléments à nous envoyer*

*Vos fichiers EPS : dvd.eps*

*Les impressions papier de votre fichier Votre master L'adresse de livraison Le bon de commande signé Le règlement le cas échéant*

*Merci d'avance et bon courage pour la préparation de tous ces éléments ...*

*L'équipe* 

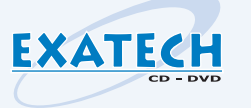

*Si toutefois vous rencontriez des problèmes n'hésitez pas à contacter Morgan : par email à morgan@exatech.fr ou par téléphone au 03.87.31.84.50*

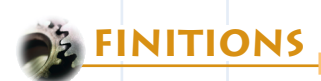

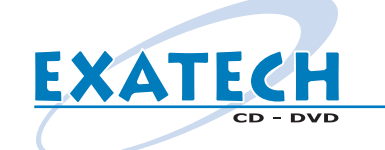

# **Créer un visuel sur un DVD pressé (2/2)**

*03.87.31.84.50 mac@exatech.fr*

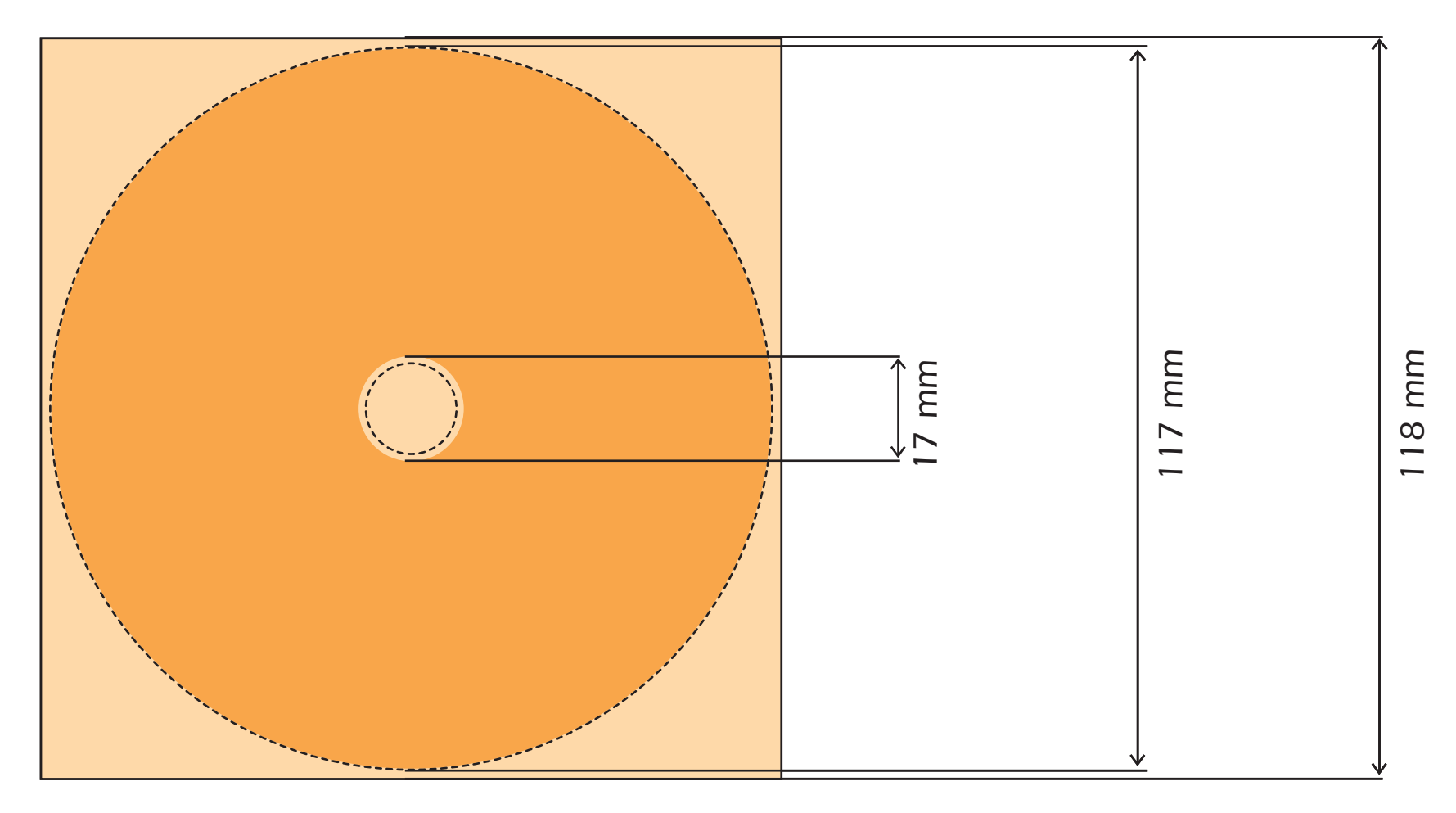

*Surface totale du fichier : 118 x 118 mm*

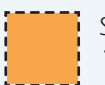

*Surface finale de l'impression sur le DVD : 117 mm*

*Faites seulement un fichier carré, sans les ronds externes et internes : nous les rajouterons. Par contre tenez en quand même compte pour votre mise en forme.*

## *Si vous travaillez sur Photoshop :*

*CMJN, 300 dpi, aplatir les calques, enregistrer au format EPS ou TIF, et nous l'envoyer sur un CD gravé.*

# **Rappel** ш  $\sim$

 $\Delta$ 

*Si vous travaillez sur Illustrator : CMJN, vectoriser les polices, supprimer les transparences, enregistrer au format EPS, et nous l'envoyer sur un CD gravé.*

#### *Si vous travaillez sur Quark XPress :*

*Rassembler le fichier QXD, les fichiers EPS, les polices utilisées, et nous l'envoyer sur un CD gravé.*

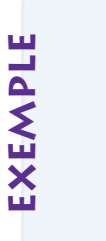

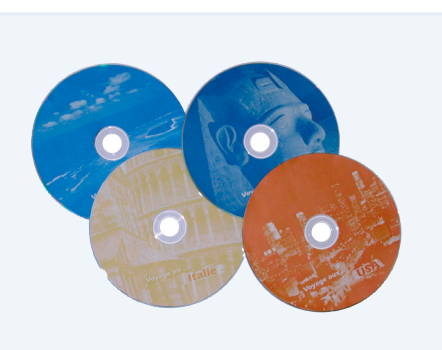